## Panduan Pengguna

1. Silahkan Buka Halama[n https://labterpadu.unp.ac.id/](https://labterpadu.unp.ac.id/)

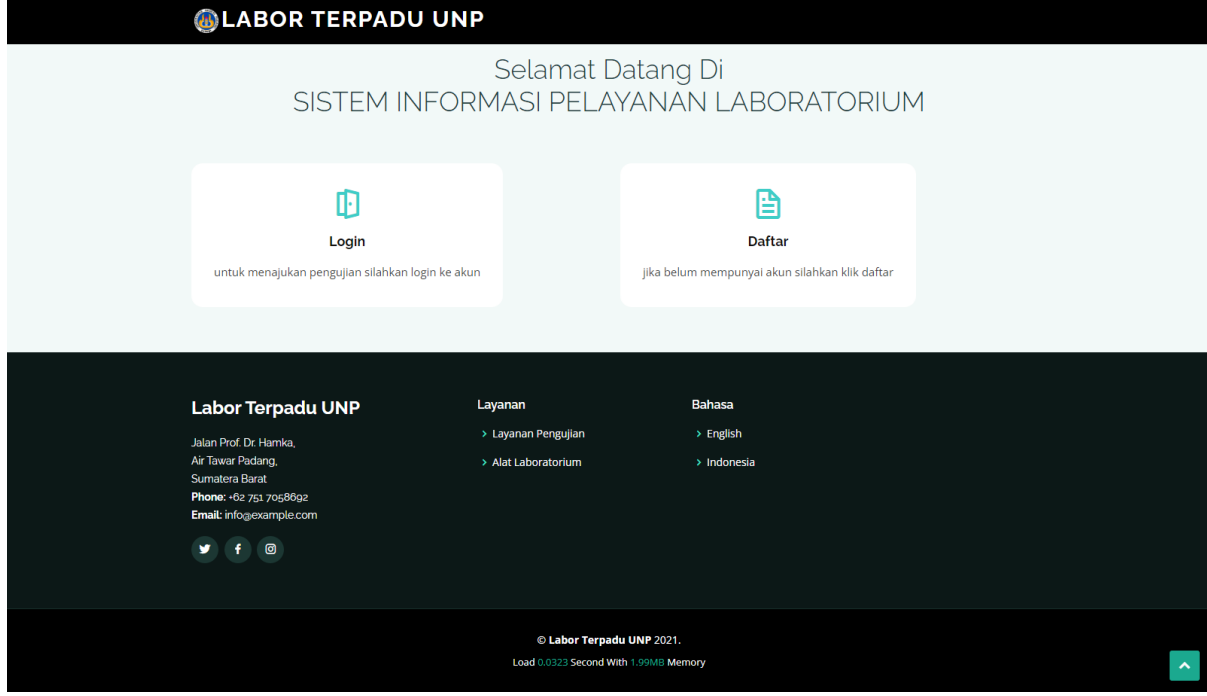

2. Jika sudah memiliki akun silahkan klik login , jika belum silahkan klik tombol daftar maka akan muncul form pendaftaran seperti berikut , silahkan lengkapi form tersebut lalu klik submit

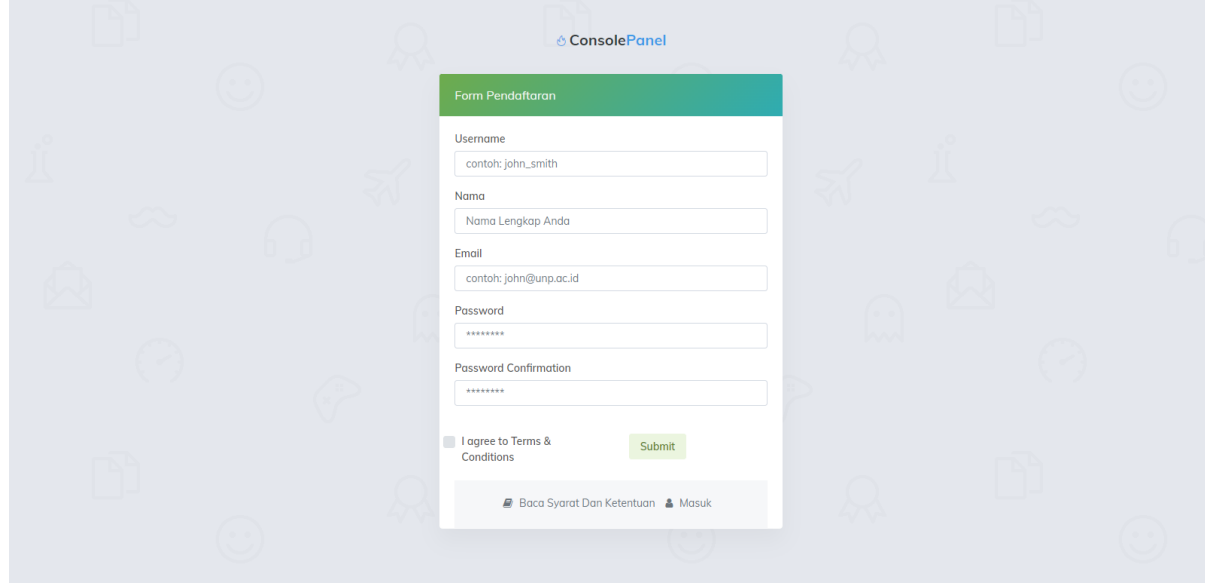

3. Jika sudah pendaftaran berhasil maka muncul pesan berikut , silahkan cek email untuk aktifasi akun anda

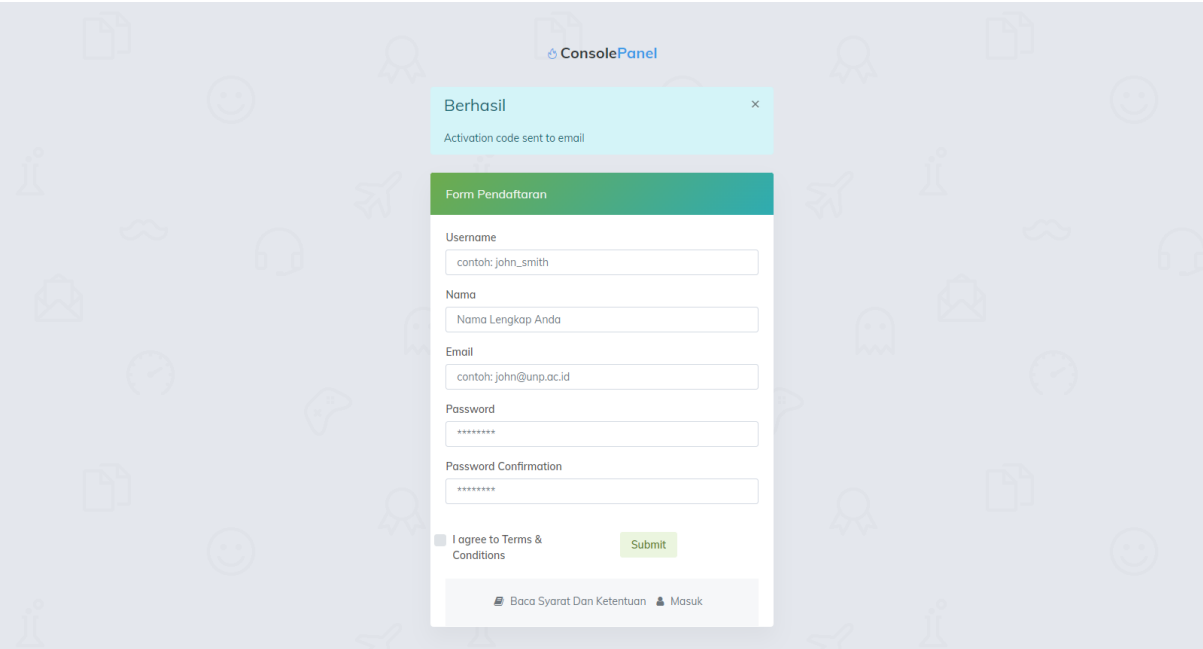

4. Silahkan klik AKTIFKAN AKUN pada email yang di kirimkan oleh admin Labterpadu

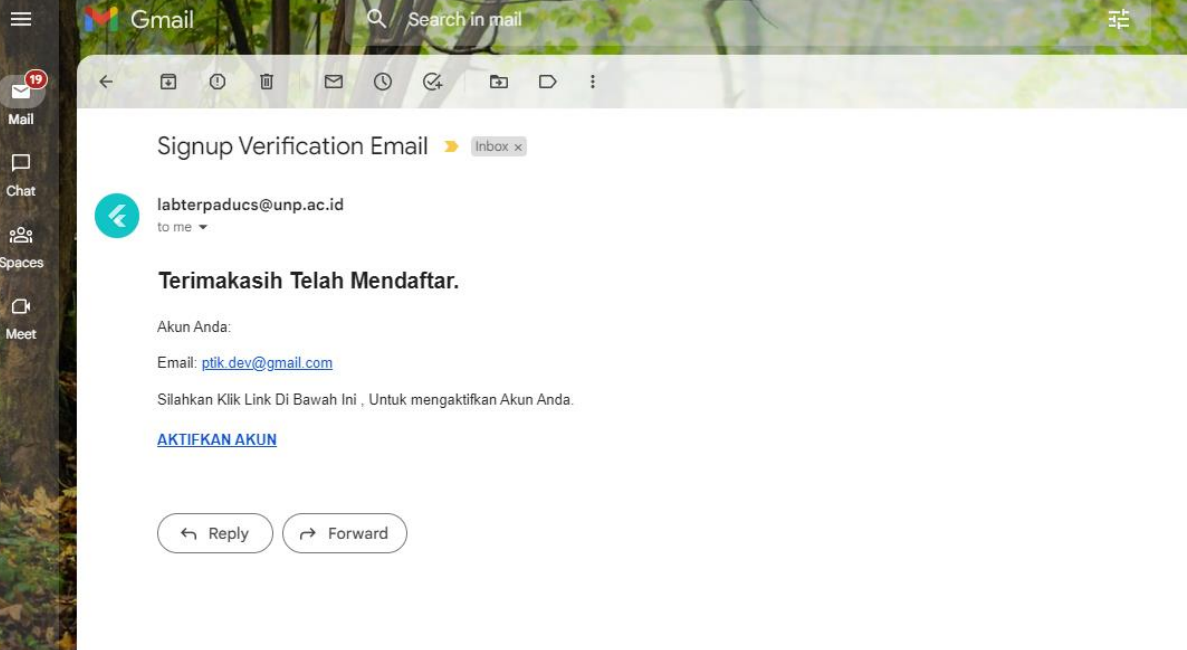

5. Jika sudah di klik AKTIFKAN AKUN maka muncul halaman login , maka masukan akun login yang di daftarkan tadi

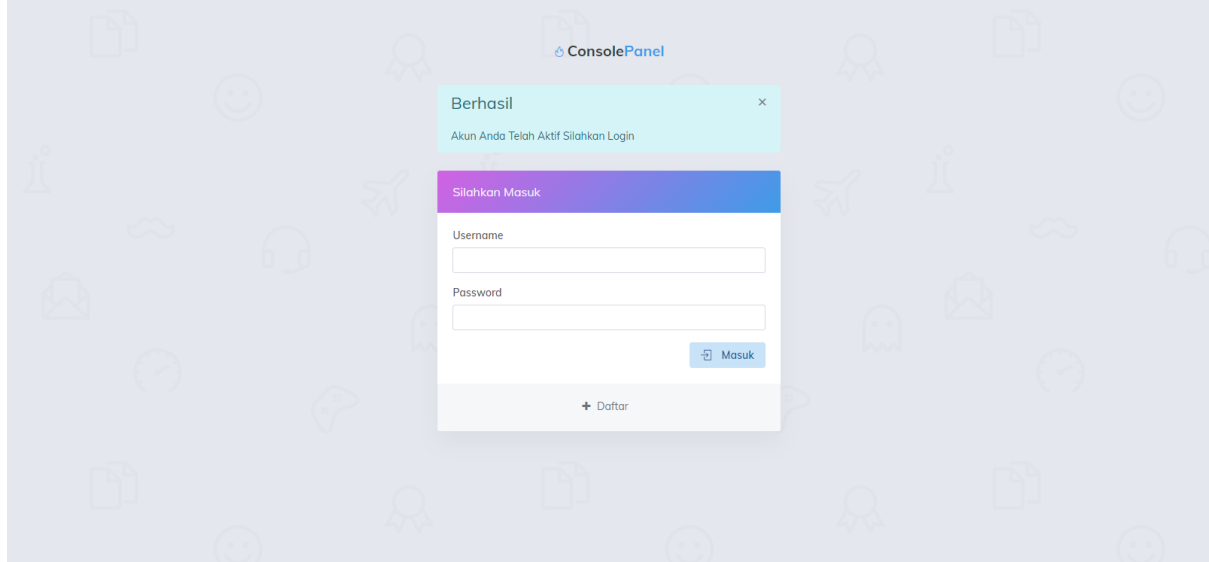

6. Setelah login berhasil maka akan di arahkan ke halaman dashbard aplikasi , untuk membuat pengajuan baru silahkan klik menu pengajuan

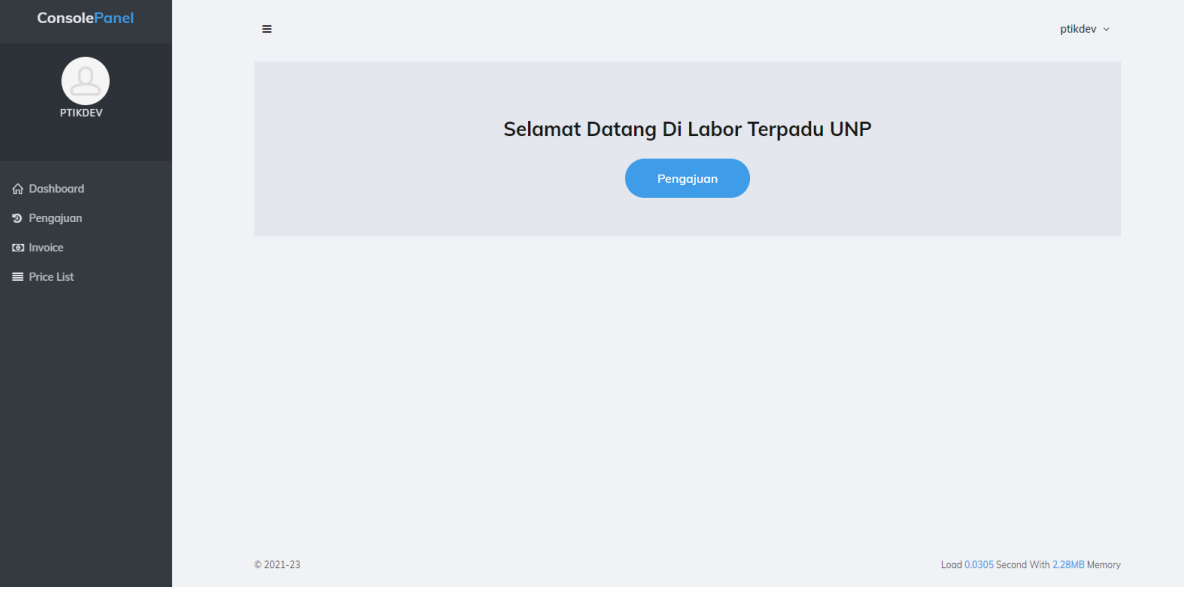

7. Untuk membuat pengajuan pengujian bahan silahkan klik tombol buat pengajuan

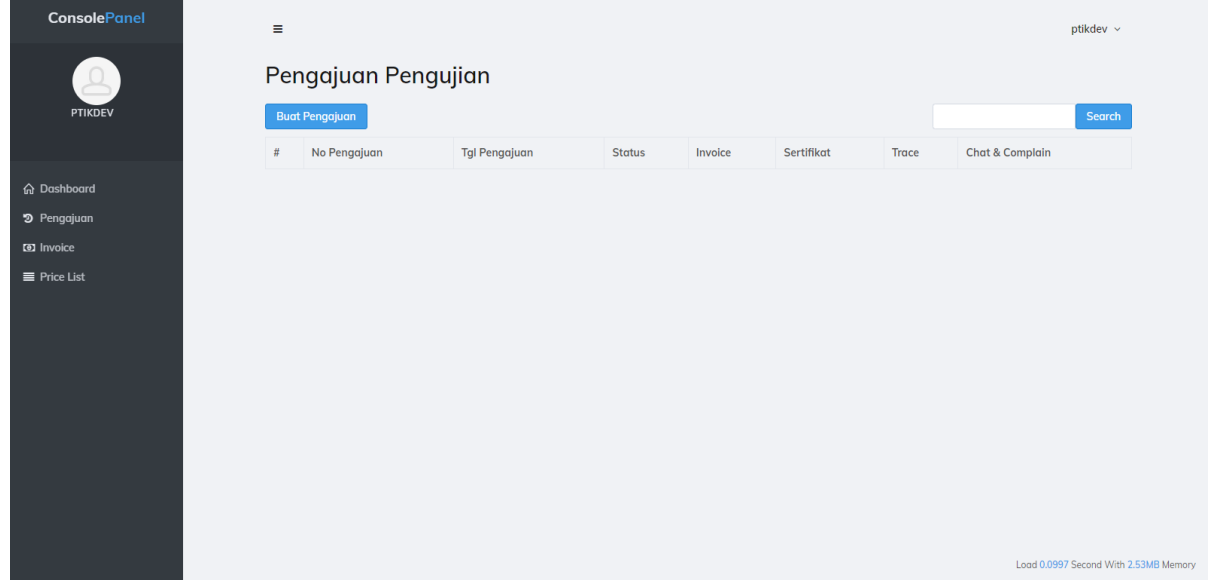

8. Setelah di klik maka muncul halaman pilihan mode pengajuan institusi atau non institusi , silahkan di pilih salah satu nya

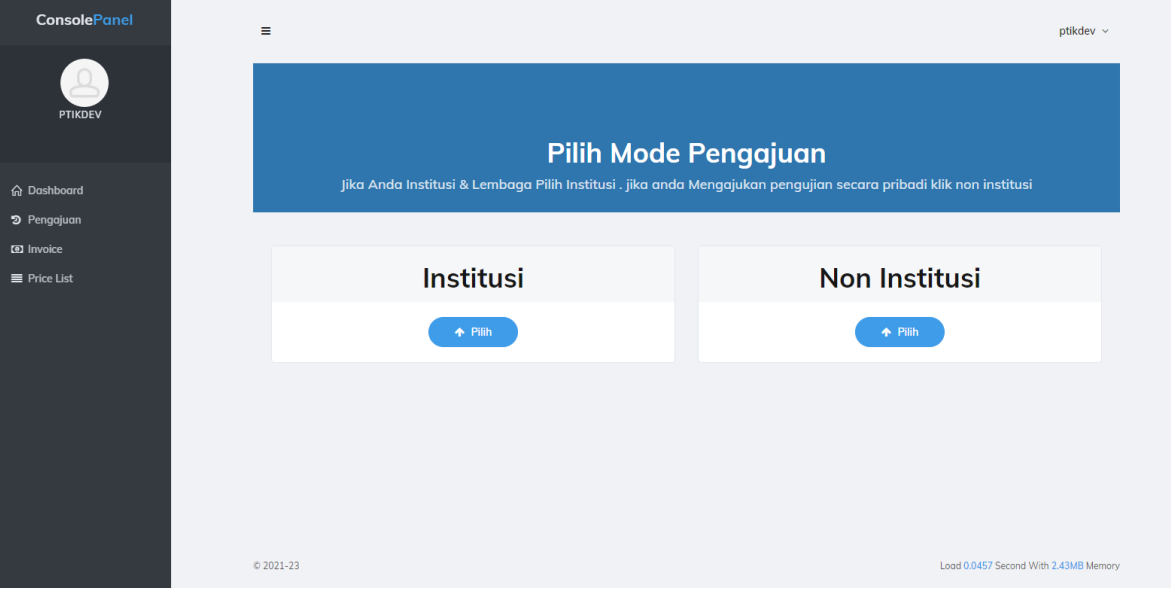

9. Silahkan isi form pengajuan , jika sudah silahkan klik simpan

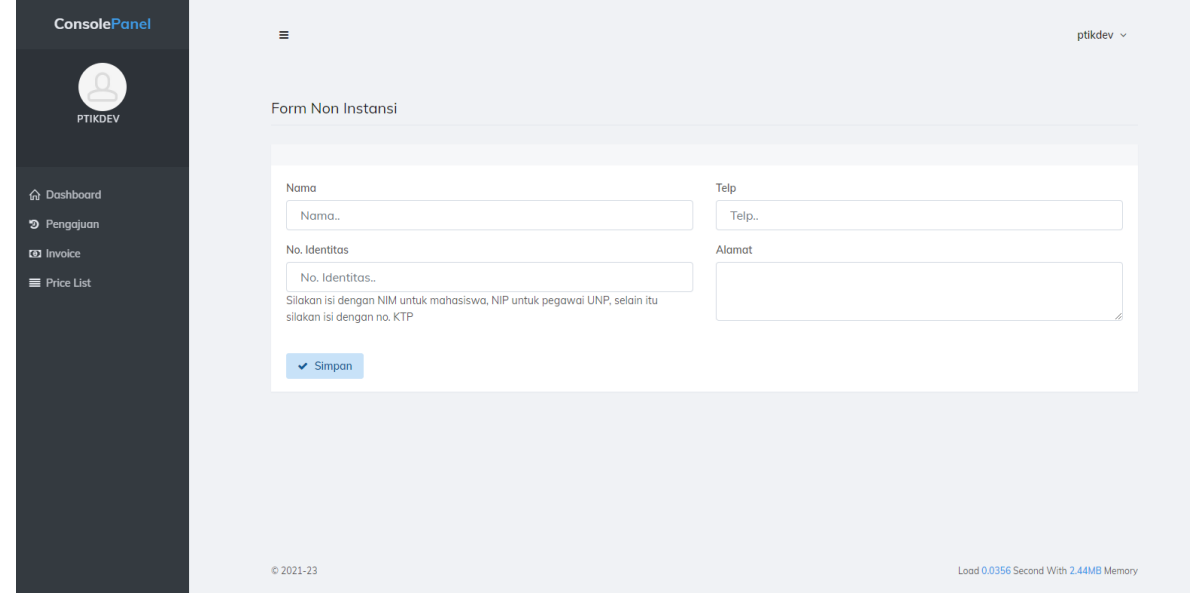

10. Jika sudah tersimpan maka akan lanjut ke tahap selanjutnya yaitu jenis pengujian , silahkan di pilih lalu klik simpan

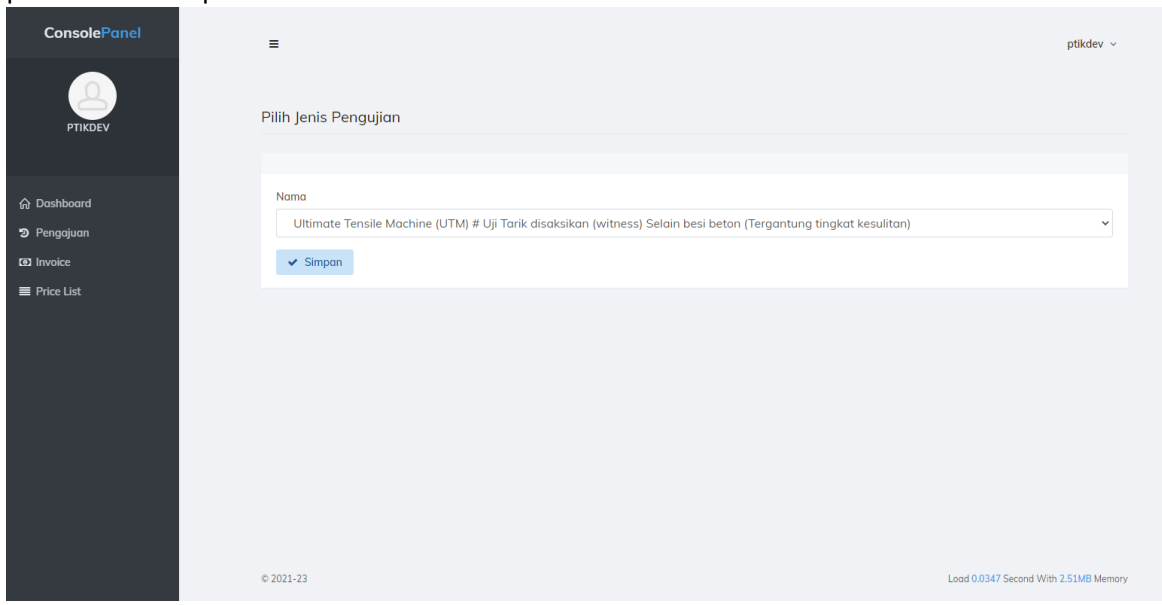

- 11. Jika sudah tersimpan maka akan lanjut ke tahap berikutnya yaitu mengisikan detail bahan uji yang akan di uji pada lab terpadu unp
	- Jika bahan uji lebih dari 1 maka bisa di tambahkan dengan cara klik <mark>tambah bahan uji</mark>
	- Jika sudah selesai mengisikan bahan uji silahkan klik proses

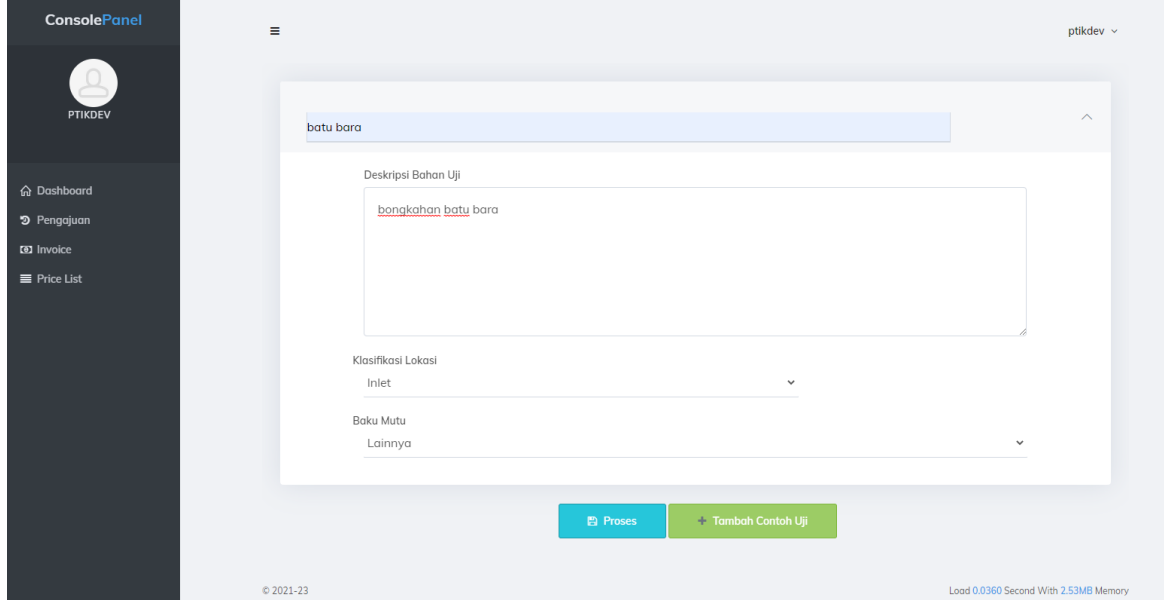

12. Jika sudah di klik proses maka akan lanjut ke tahap berikutnya yaitu mengisikan jenis baku mutu , jika sudah di pilih silahkan klik proses

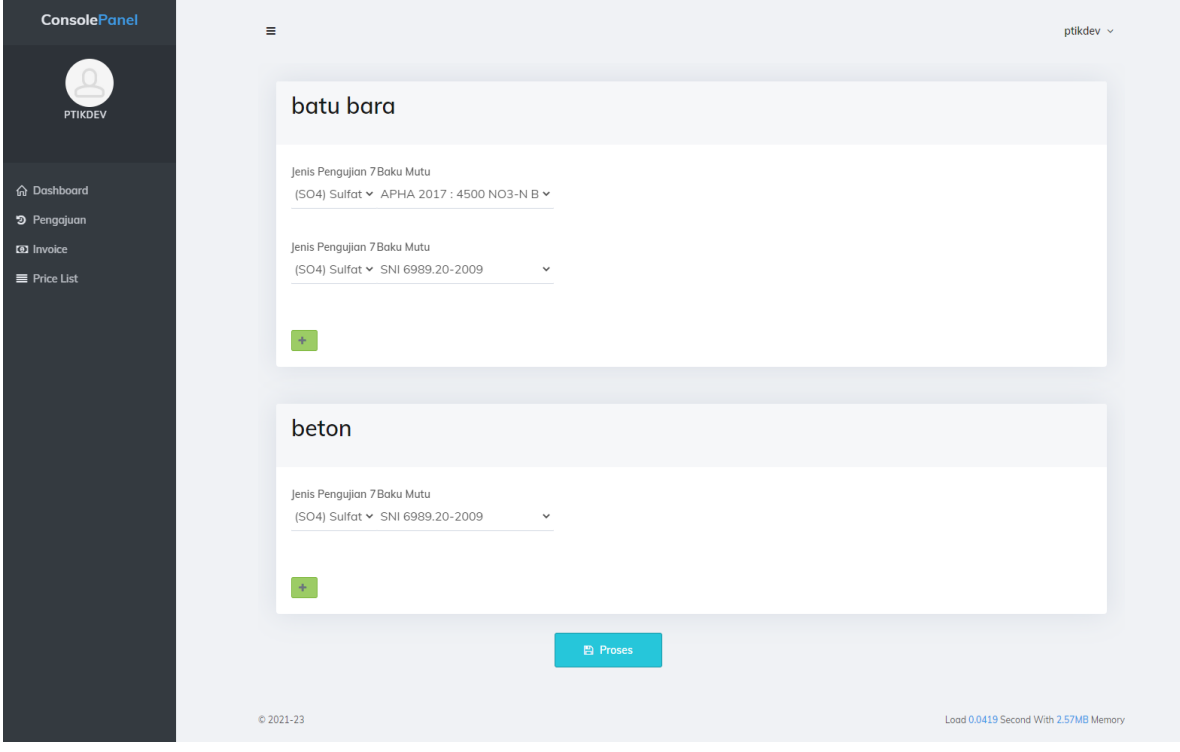

13. Jika sudah maka akan lanjut ke tahap selanjutnya yaitu tahap review order pengajuan , nah pada tahap ini user di harapkan memverifikasi pengajuan nya apakah sudah sesuai dengan yang di butuhkan , dan harga pembayaran akan muncul pada halaman ini , jika sudah sesuai silahkan klik proses pengajuan

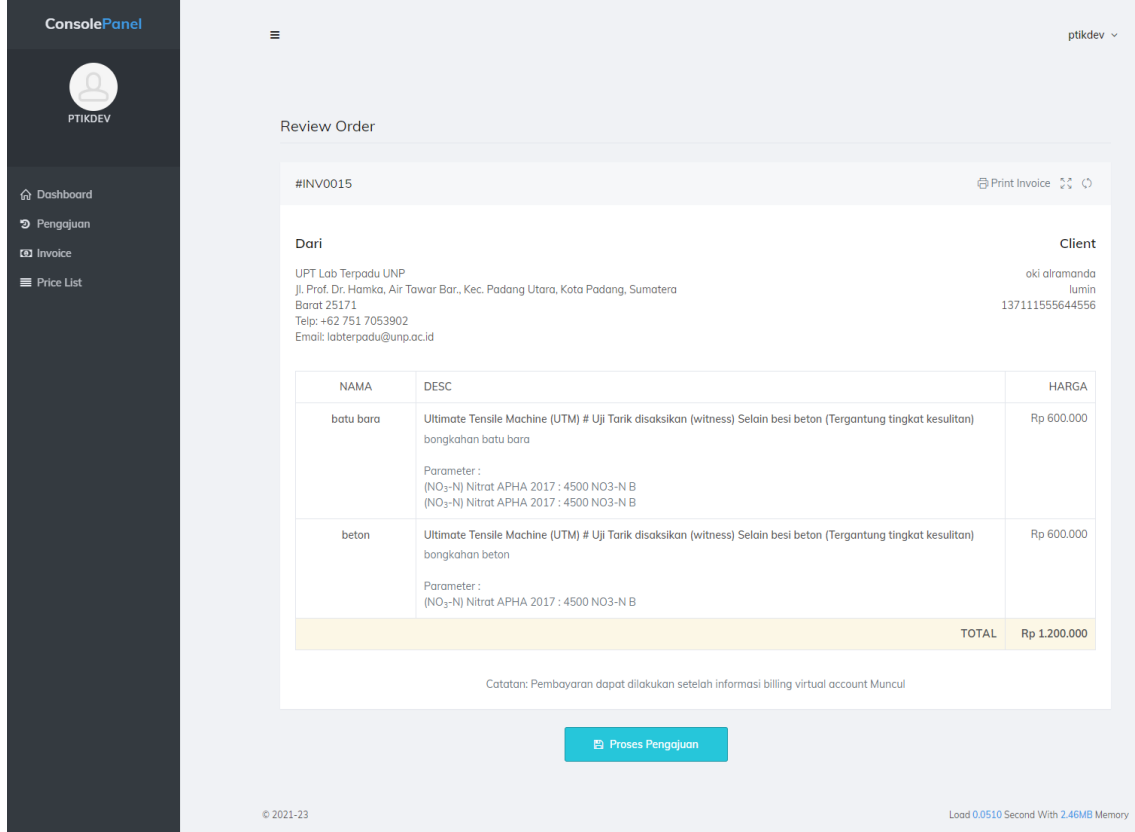

14. Jika sudah di proses pengajuan maka akan muncul halaman pengajuan dan yang di ajukan tadi

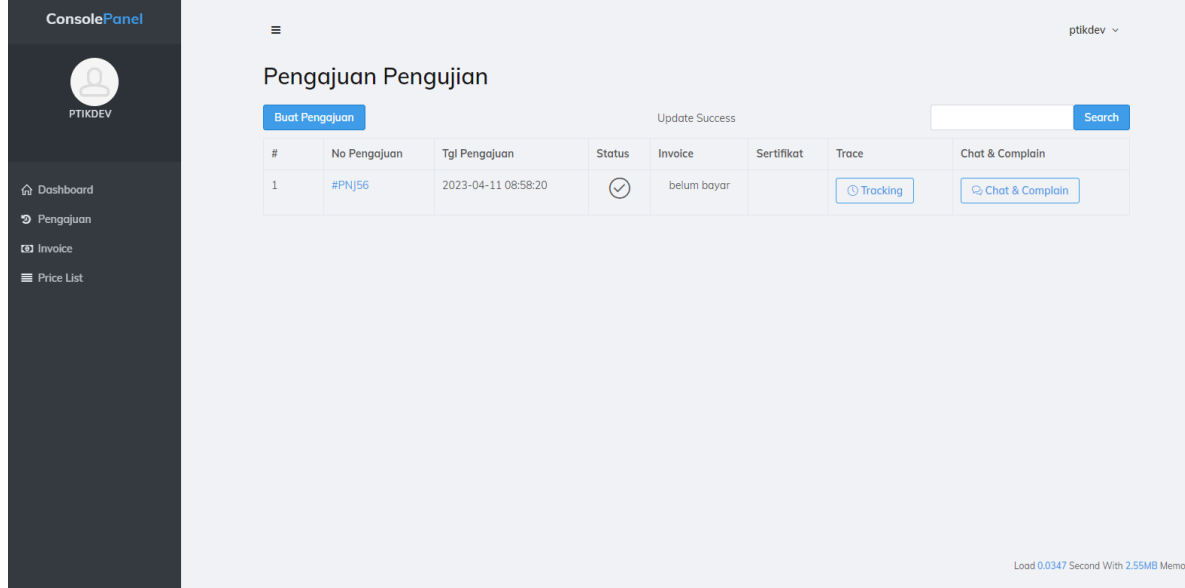

- Jika ingin mentracking/memantau tahapan pengajuan silahkan klik tombol Tracking

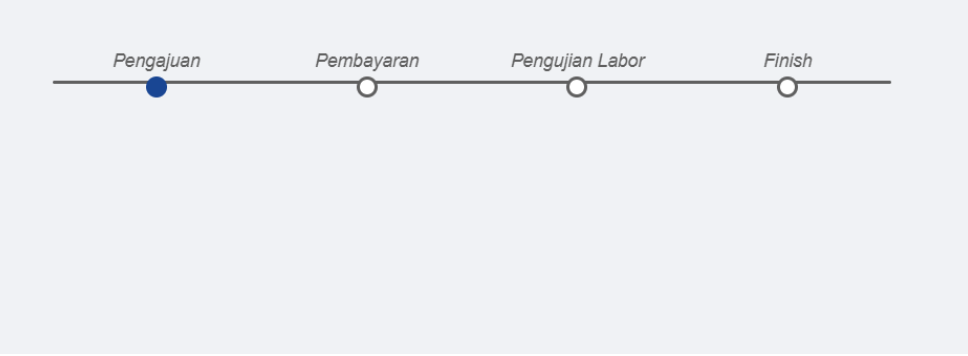

- Jika ingin chat atau komplain ke admin bisa di klik menu chat&komplen

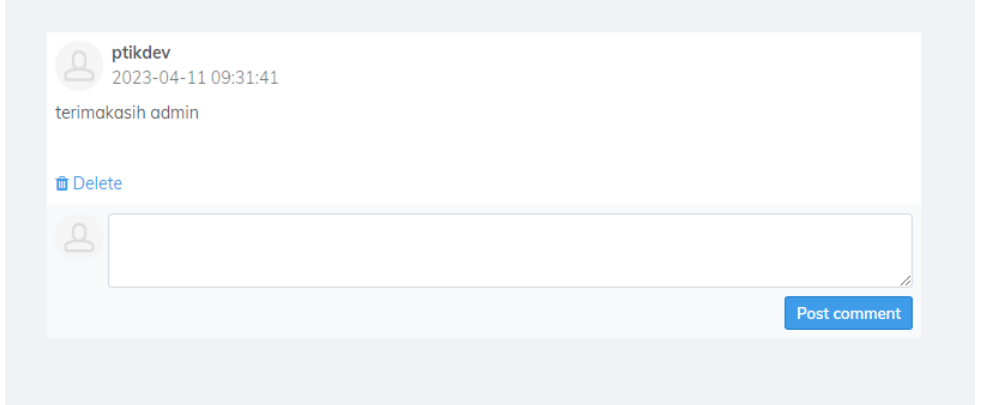

- Jika ingin melihat detail pengajuan silahkan klik no pengajuan

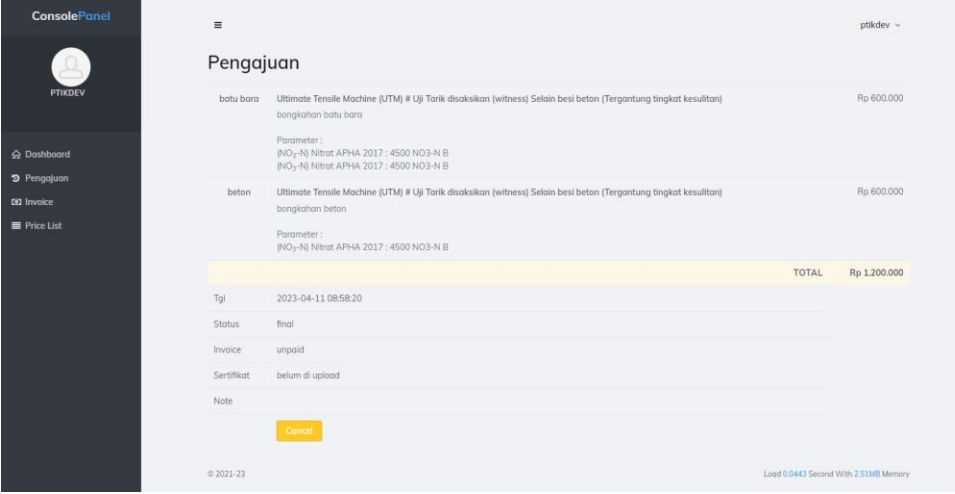

- 15. Pengajuan uji bahan baru bisa di proses jika sudah melakukan pembayaran , silahkan klik menu invoice maka akan muncul list invoice pembayaran
	- Klik detail untuk melihat detail invoice
	- Jika sudah melakukan pembayaran silahkan Klik konfirmasi bayar untuk melakukan konfirmasi pembayaran

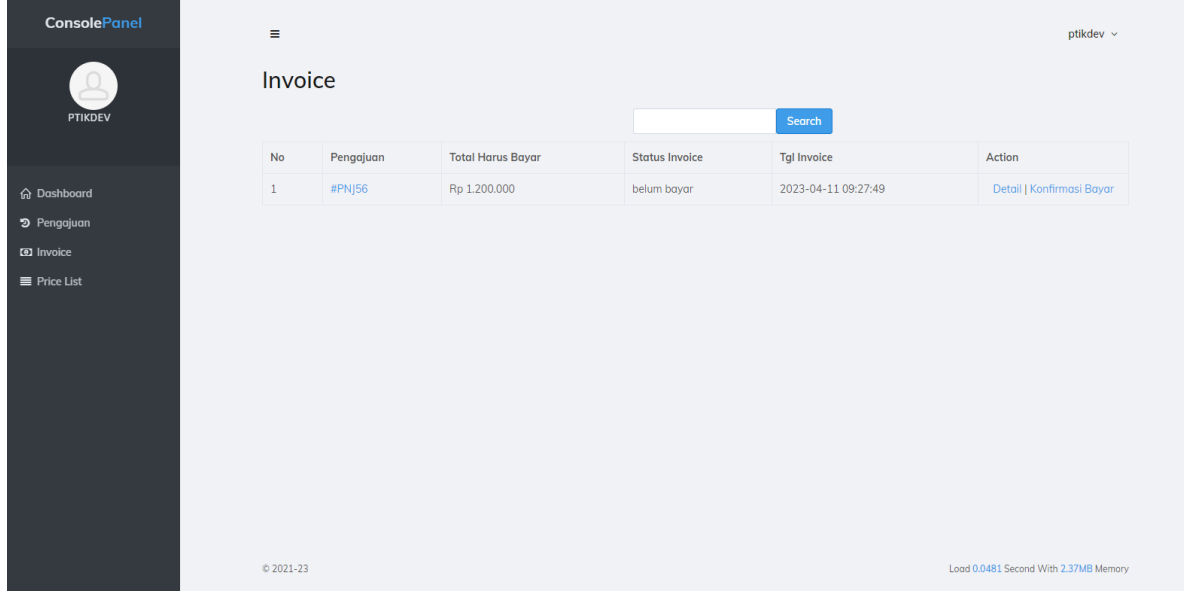

16. Jika sudah melakukan pembayaran silahkan klik konfirmasi pembayaran maka akan muncul halaman berikut

- Silahkan isikan detail pembayaran dan bukti bayar,lalu klik proses

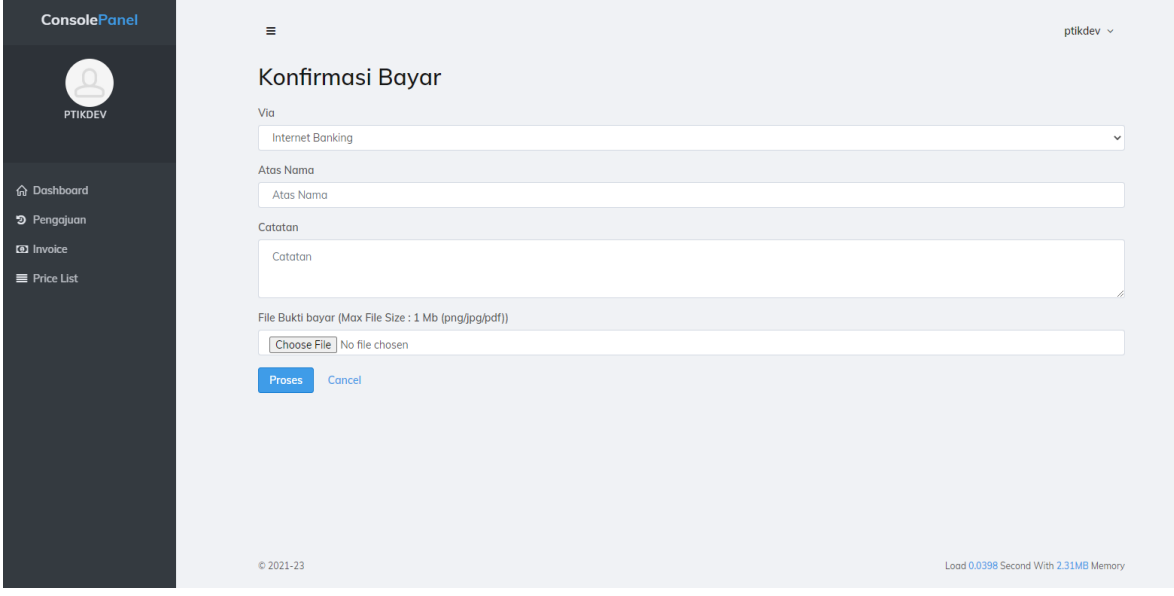

17. Jika sudah di klik proses maka status invoice menjadi verifikasi admin .pada tahap ini admin akan melakukan verifikasi atas pembayaran anda

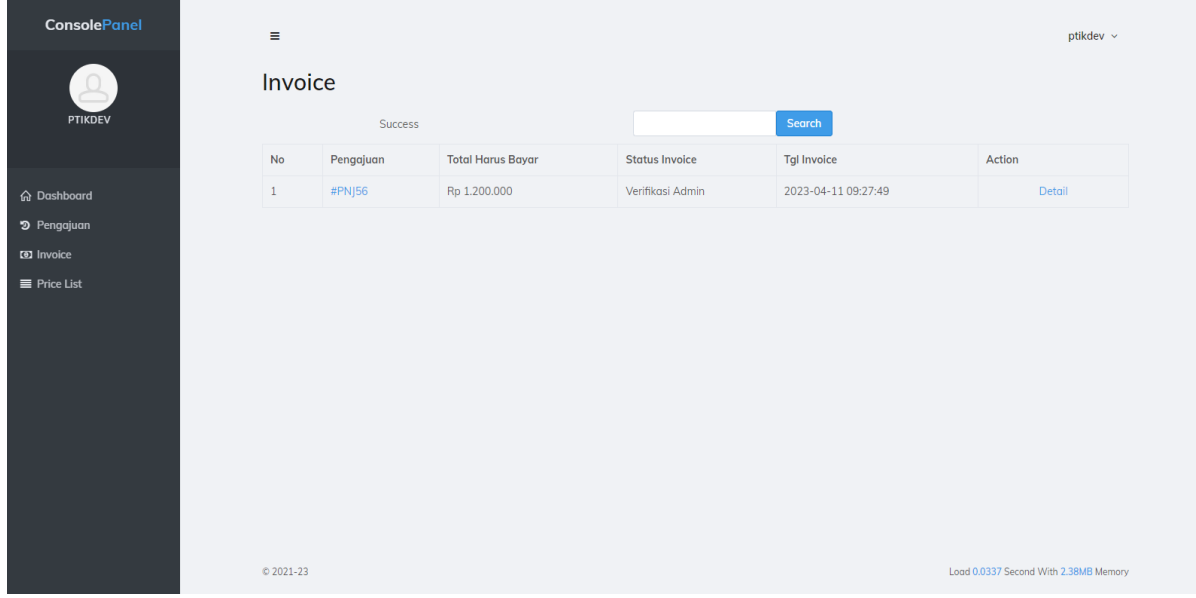

18. Jika sudah di verifikasi admin , dan pembayaran berhasil di verifikasi maka status akan berubah menjadi sudah bayar

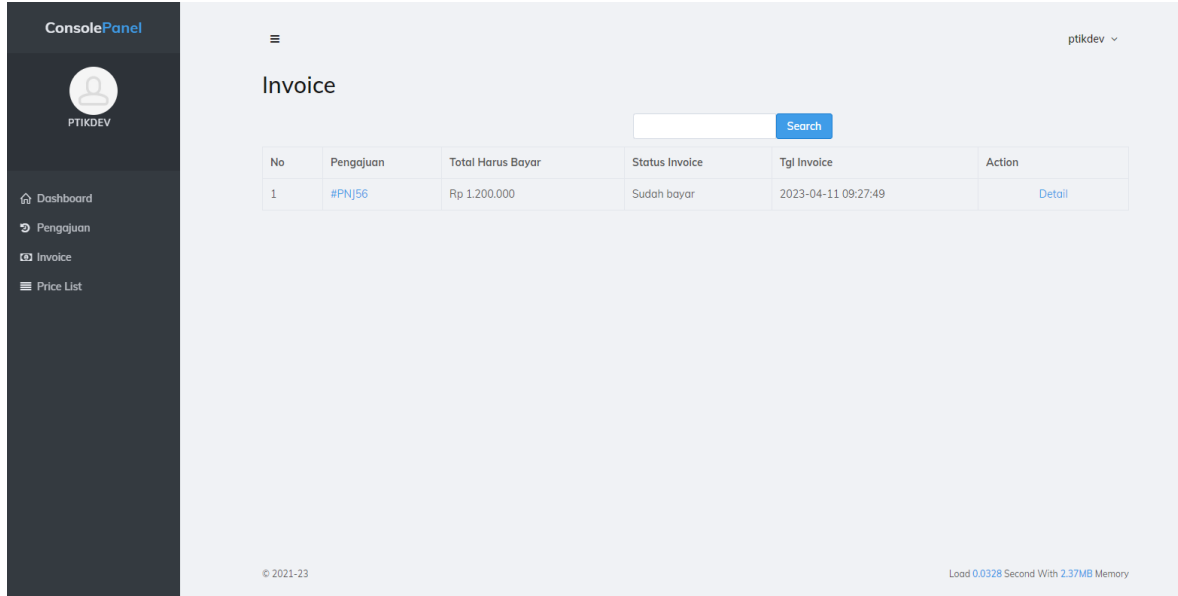

19. Dan status invoice di pengajuan sudah ceklist

| PTIKDEV                                                           |              | Pengajuan Pengujian<br><b>Buat Pengajuan</b> |                      |               |         |              |                         | Search                     |
|-------------------------------------------------------------------|--------------|----------------------------------------------|----------------------|---------------|---------|--------------|-------------------------|----------------------------|
|                                                                   | $\#$         | No Pengajuan                                 | <b>Tgl Pengajuan</b> | <b>Status</b> | Invoice | Sertifikat   | Trace                   | <b>Chat &amp; Complain</b> |
| 命 Dashboard                                                       | $\mathbf{1}$ | #PNJ56                                       | 2023-04-11 08:58:20  | $\odot$       | $\odot$ | $\mathbf{C}$ | $\circledcirc$ Tracking | Chat & Complain            |
|                                                                   |              |                                              |                      |               |         |              |                         |                            |
| <sup>9</sup> Pengajuan<br><b>a</b> Invoice<br>$\equiv$ Price List |              |                                              |                      |               |         |              |                         |                            |

20. Lalu klik tracking untuk memantau sampai mana tahap pengujian

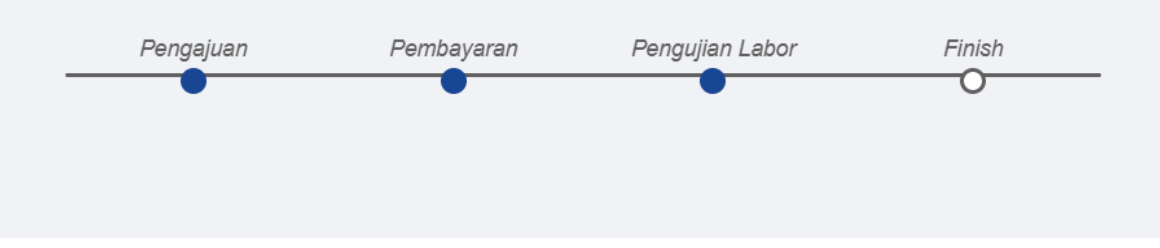

21. Jika sudah di uji di lab maka sertifikat nya akan muncul di halaman pengajuan - Silahkan klik download sertifikat untuk mendownload file sertifikat

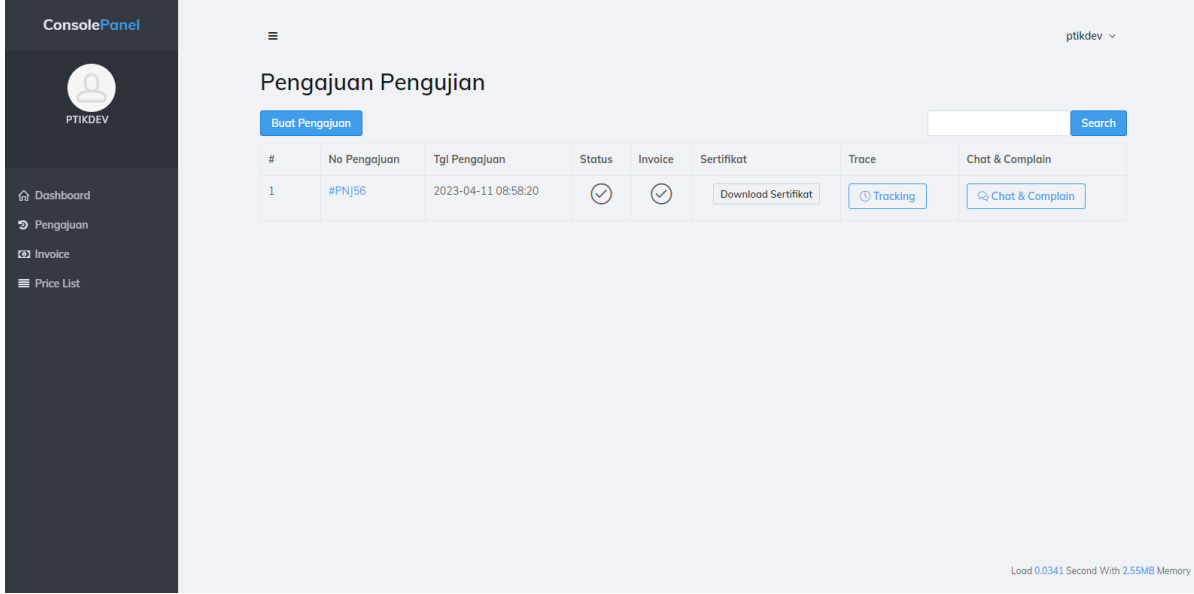

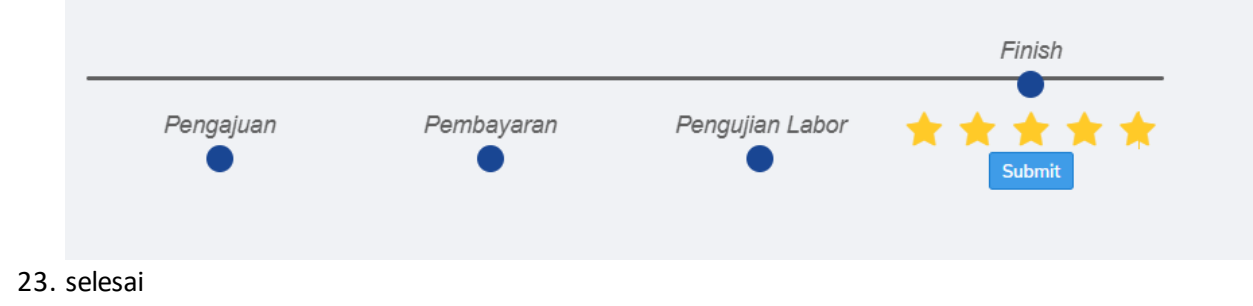

22. Jika sudah selesai , silahkan menambahkan respon / ulasan pada menu tracking pengjuan